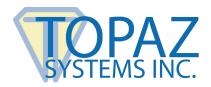

# **Product Guide**

Topaz Bluetooth Signature Pads

#### **Contents**

| Pairing Instructions                           |    |
|------------------------------------------------|----|
| Windows 10 Pairing                             |    |
| Windows 11 Pairing                             |    |
| Installation Instructions                      |    |
| Test Signature Pad Functionality               | 8  |
| Sleep Timer Set-Up (Optional)                  | 8  |
| Bluetooth Pad Information                      | 9  |
| Usage & Charging                               |    |
| Battery Length                                 |    |
| Battery Replacement                            | 10 |
| Advanced Configuration and Set-Up Instructions |    |

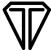

### **Pairing Instructions**

#### **Windows 10 Pairing**

Below are the instructions to pair your Topaz Bluetooth signature pad with a Windows 10 computer.

- 1. **Be sure that you have Bluetooth support on your PC**. If you do not, we recommend purchasing a Bluetooth USB adapter for your PC. Follow the instructions provided with the Bluetooth USB adapter to set it up for use with your computer and install the adapter's software.
- 2. Turn on the signature pad using the switch above the pen stylus holder.
- 3. Click the "Start" icon in the bottom left corner of your taskbar, then click the "Settings" icon. In the "Windows Settings" window, click "Devices: Bluetooth, printers, mouse".

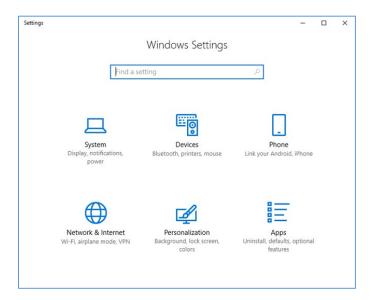

4. Make sure Bluetooth is turned on. The, click the "Add Bluetooth or other device" button.

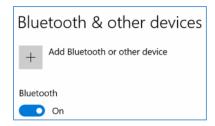

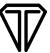

5. In the window that appears, select "Bluetooth". Select your Topaz signature pad model from the list, and click "Next".

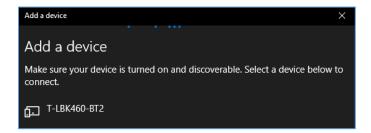

**Note:** In our example, the Topaz signature pad model is "T-LBK460-BT2". Topaz model names start with "A-BTB1", "T-S", "T-LBK", or "Topaz". Wait for devices listed as "Unknown" to update with model names.

6. When asked for the device's PIN, enter 0000, and click "Connect".

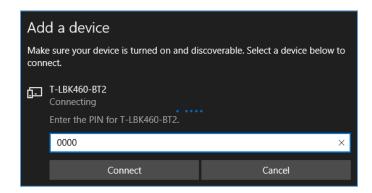

- 7. The Topaz signature pad will be configured, and your Bluetooth signature pad is now paired. Click "Done" to exit out.
- 8. Next, we will check to see which COM port your signature pad is using. Open up the "Control Panel", and select "View by: Small Icons". Then, click "Devices and Printers".

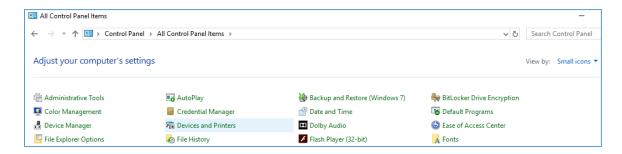

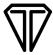

9. Right-click on the Bluetooth signature pad device, and select "Properties". In our example, it is "T-LBK460-BT2".

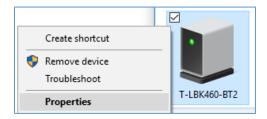

10. This will open the signature pad "Properties" menu. Click on the "Hardware" tab, and the COM port will be listed under "Device Functions". In our example, this is "COM4".

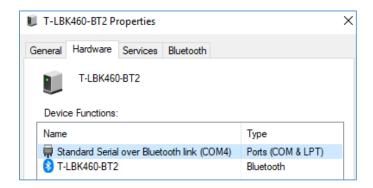

11. Note this COM port number for use during the "<u>Installation Instructions</u>" section. Go to this section now.

### **Windows 11 Pairing**

Below are the instructions to pair your Topaz Bluetooth signature pad with a Windows 11 computer.

- 1. **Be sure that you have Bluetooth support on your PC**. If you do not, we recommend purchasing a Bluetooth USB adapter for your PC. Follow the instructions provided with the Bluetooth USB adapter to set it up for use with your computer and install the adapter's software.
- 2. Turn on the Topaz signature pad using the switch above the pen stylus holder.

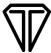

3. Select "Start"  $\rightarrow$  "Settings"  $\rightarrow$  "Bluetooth & devices". Ensure that "Bluetooth" is "On".

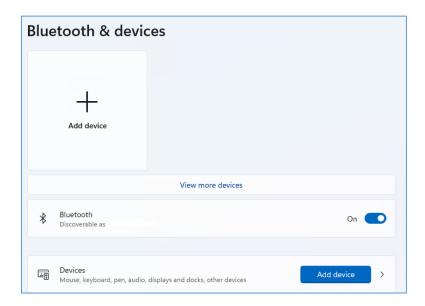

4. Select "Devices" → "Advanced" under "Devices Setting" → "Bluetooth devices discovery".

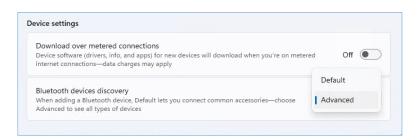

5. Select "Add a device". Select "Bluetooth", and a nearby Topaz signature pad will be found.

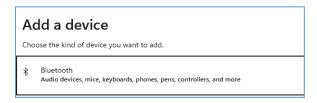

6. Select the Topaz device. When prompted, enter 0000 for the PIN and press "Connect".

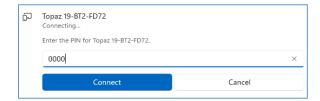

7. The signature pad will connect. After COM ports are set-up, it will show as disconnected.

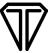

8. Open the "Device Manager" and select "Ports" to discover the COM ports assigned. In our example below, the COM ports assigned are COM3 and COM4. The first COM port number will be used for installation.

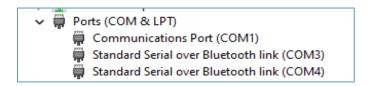

9. Continue with "Installation Instructions" below.

#### **Installation Instructions**

Below are software installation instructions for your Topaz Bluetooth signature pad.

- 1. Download SigPlus by selecting your signature model from the list at: www.sigpluspro.com.
- 2. Read and click-through the "Welcome", "Read Me File", and "Destination Location" menus. Select the prefix of your signature pad model number, found on the back of your pad. In our example, the pad model number is "T-LBK460-BT2-R", so we select "T-L" from the installation list.

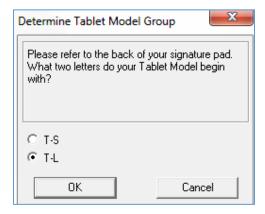

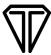

3. Then, select the tablet model listed on the back of your pad. In our example, the pad model number is "T-LBK460-BT2-R", so we select "T-LBK460 or T-L460" from the installation list.

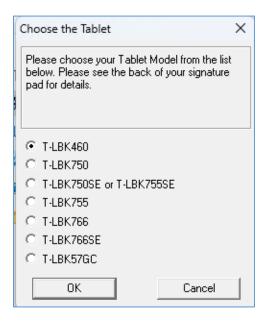

4. On the following menu, select the "COM Port" that was assigned to your Bluetooth signature pad during the pairing process in the previous "Pairing Instructions" section.

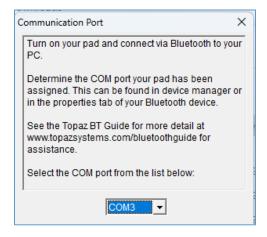

5. Continue with the SigPlus installation, and your Bluetooth signature pad is now ready for use.

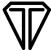

### **Test Signature Pad Functionality**

Use the Topaz "DemoOCX Test Utility" to test signature capture from the Topaz signature pad, included in the SigPlus download, found in the "**Installation Instructions**" section above.

It can be found on the desktop or at: C:\Windows\SigPlus\DemoOCX.exe.

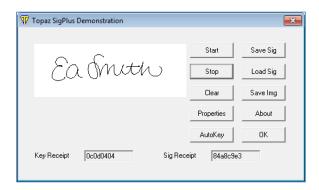

For more information on using the Topaz "DemoOCX", see the how-to PDF guide at: <a href="https://www.topazsystems.com/software/download/demoocxhowto.pdf">www.topazsystems.com/software/download/demoocxhowto.pdf</a>.

### **Sleep Timer Set-Up (Optional)**

To conserve battery, select Bluetooth signature pad models have a sleep timer that by default is set to automatically shut off the pad after 5 minutes of use unless an application is connected. If you wish to modify the sleep timer settings of your pad, you can do so via the Sleep Timer App located at: C:\Program Files (x86)\Topaz Systems\Tools\Sleep Timer\Topaz Sleep Timer.exe.

Select your desired number of minutes until shut off, and be sure the pad is connected to the app and the app is enabled. The app will appear as the below screenshot:

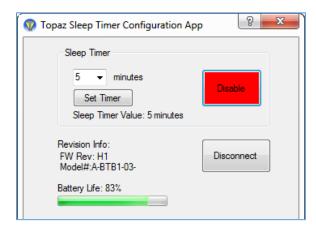

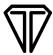

#### **Bluetooth Pad Information**

#### **Usage & Charging**

| LED Color | Status | Condition    |
|-----------|--------|--------------|
| Red       | ON     | Charging     |
| Red       | OFF    | Full Battery |

A full battery charge (0% to 100%) takes approximately **3 hours and 30 minutes**. The charger shuts off when the battery is full, so there is no risk of overcharging, and there is no harm in leaving the unit plugged in for extended periods after the charging completes. Store your Bluetooth signature pad at room temperature (approximately 70 degrees F) in a dry location. Excessive heat can damage the batteries or cause them to lose charge faster.

#### **Battery Length**

**Note:** The provided Topaz charger allows the pad to be charged twice as fast as a typical USB port.

For the Topaz Bluetooth signature pads, see the following battery length times. These times are from a full charge to low battery indication, with the unit always ON and the wireless module connected.

| Model Number      | Model Name              | Battery Length         |
|-------------------|-------------------------|------------------------|
| T-S460-BT2-R      | SigLite 1x5 BT          | Approximately 24 hours |
| T-LBK460-BT2-R    | SigLite LCD 1x5 BT      | Approximately 8 hours  |
| T-LBK750SE-BTB1-R | SigLite LCD 4x3 BT      | Approximately 16 hours |
| T-LBK755SE-BTB1-R | SignatureGem LCD 4x3 BT | Approximately 12 hours |
| T-LBK766SE-BTB1-R | SignatureGem LCD 4x5 BT | Approximately 8 hours  |
| T-LBK57GC-BTB1-R  | SigGem Color 5.7 BT     | Approximately 7 hours  |

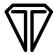

#### **Battery Replacement**

Using an incorrect battery type can cause pad failure. Please contact Topaz Tech Support at **techsupport@topazsystems.com** for assistance regarding battery replacement.

## **Advanced Configuration and Set-Up Instructions**

For assistance with advanced configuration for Topaz wireless pads, see the "Shared PC and Wireless Pad Environment Guide" at: <a href="https://www.topazsystems.com/products/Wireless AdvancedGuide.pdf">www.topazsystems.com/products/Wireless AdvancedGuide.pdf</a>.